## Инструкция по настройке прав и ролей пользователей ППП Nt\_Symphony1.0

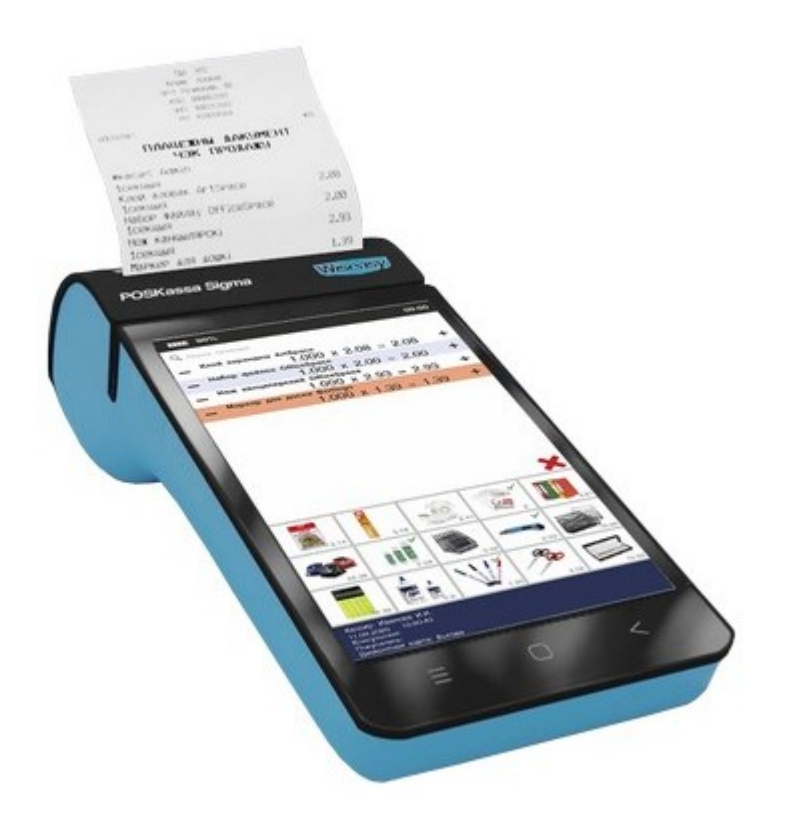

ОДО «НТС» V1 26.02.2021

## Инструкция по настройке прав и ролей пользователей ППП Nt\_Symphony1.0

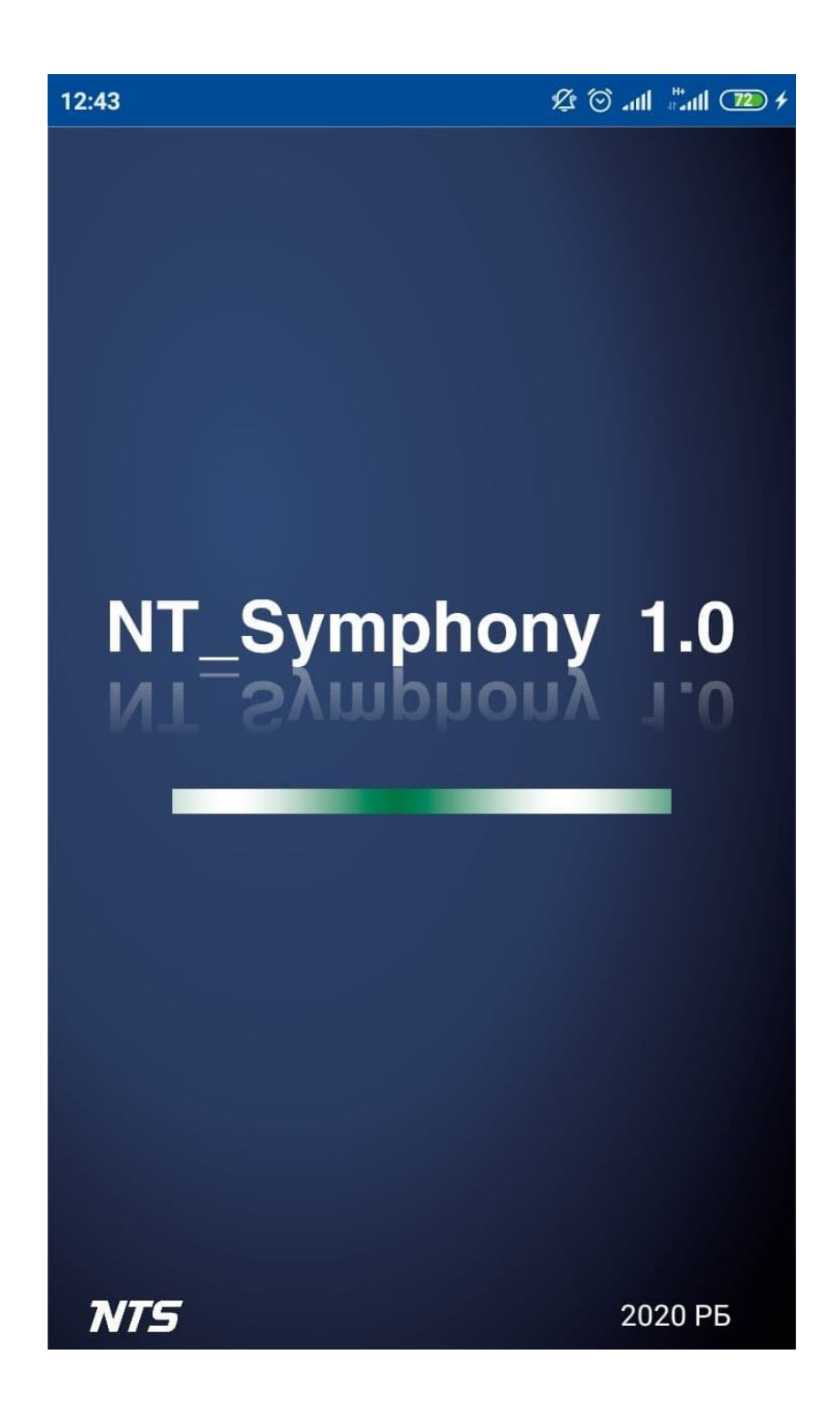

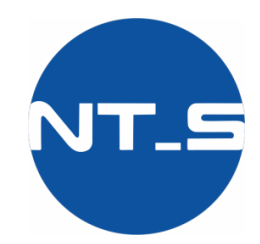

- 1. Запустить программу Nt\_Symphony1.0:
- 2. В стартовом окне выбрать Суперадминистратор и ввести пароль Nts13579:

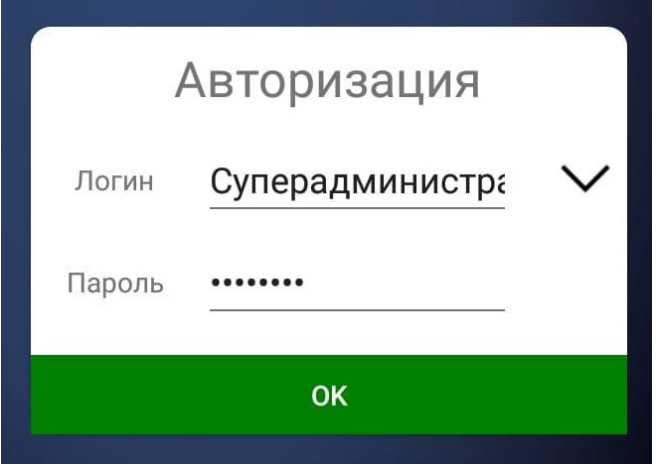

3. Для добавления нового кассира в ППП Nt\_Symphony1.0 первоначально

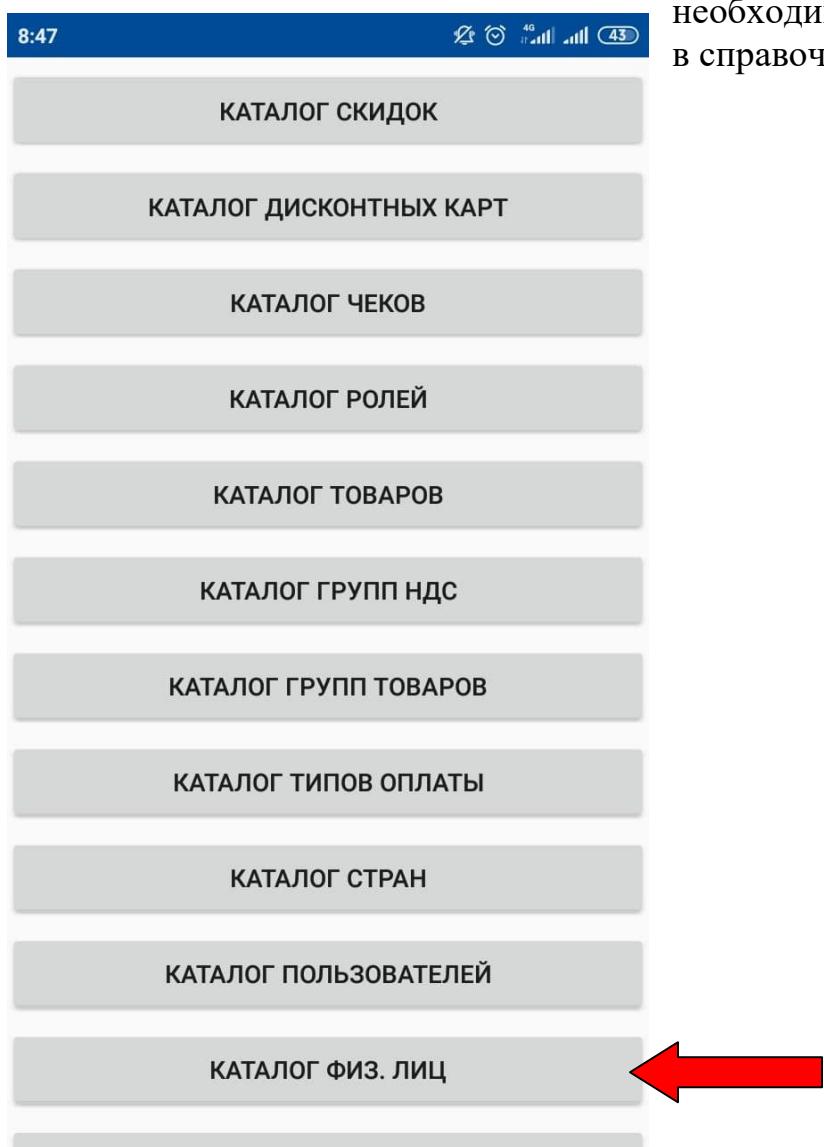

необходимо добавить пользователя в справочник физ.лиц:

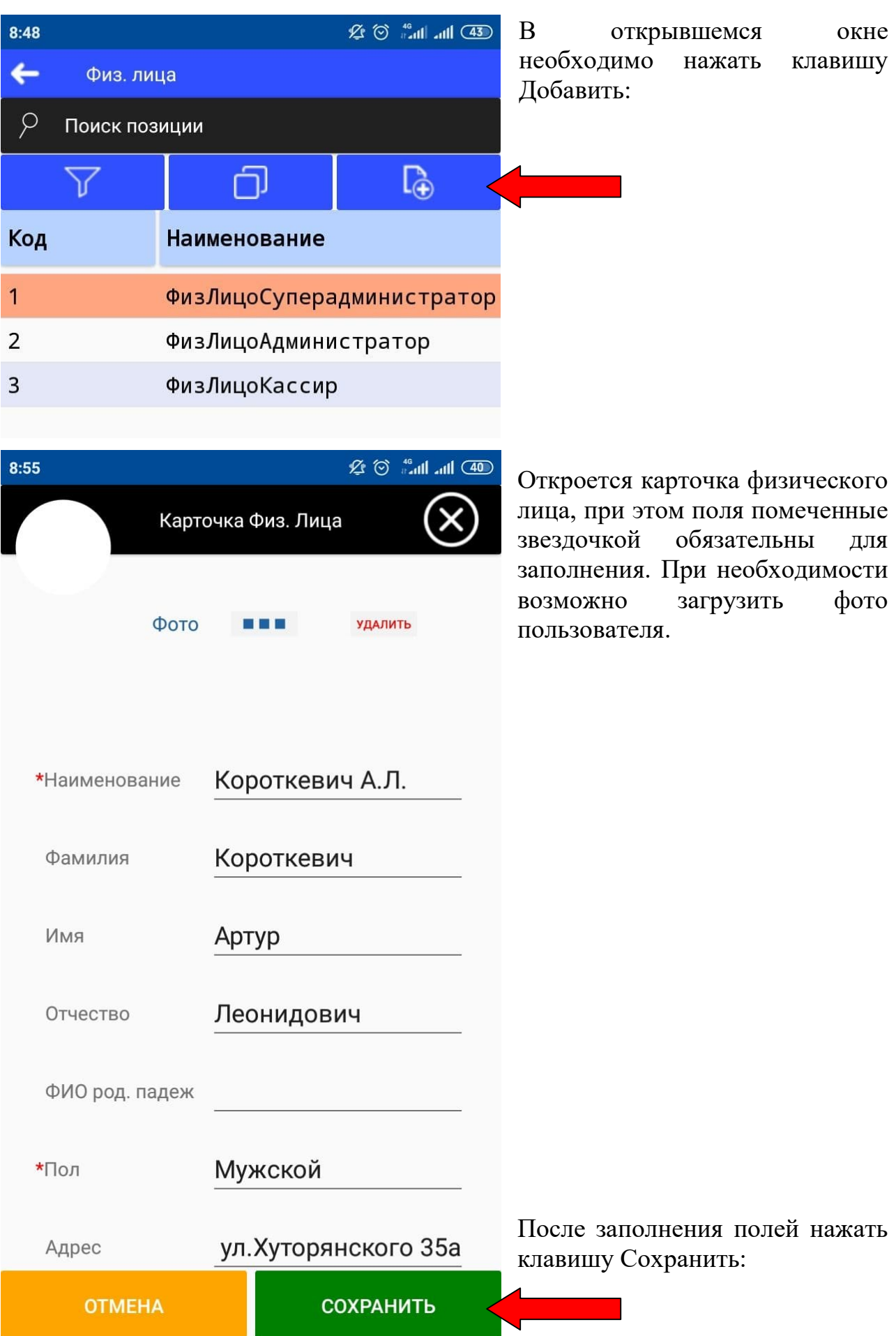

4. Созданного кассира необходимо занести в справочник пользователей программы Nt\_Symphony1.0, для чего нужно открыть каталог пользователей:

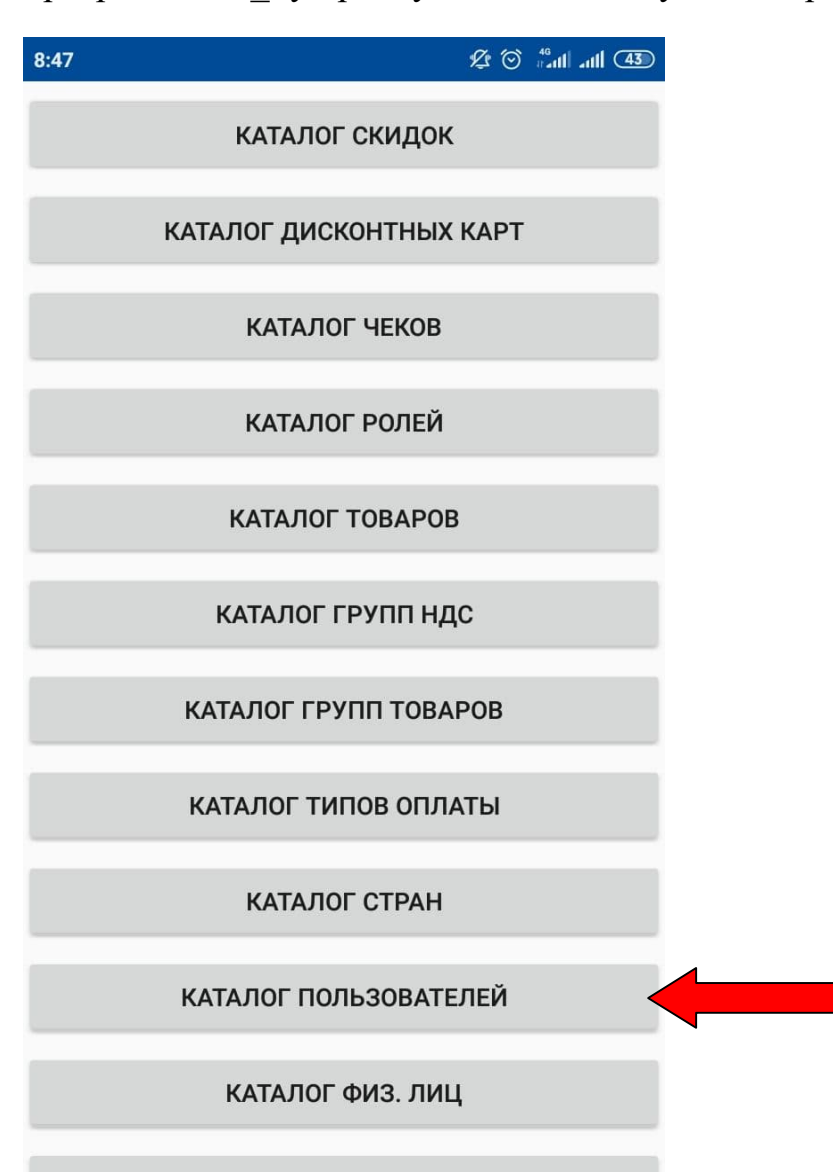

**В открывшемся окне каталога Пользователи нажать клавишу Добавить:**<br>**10:01**  $\mathscr{L} \otimes \mathscr{L} \otimes \mathscr{L}$  **In All**  $\mathscr{L}$ 

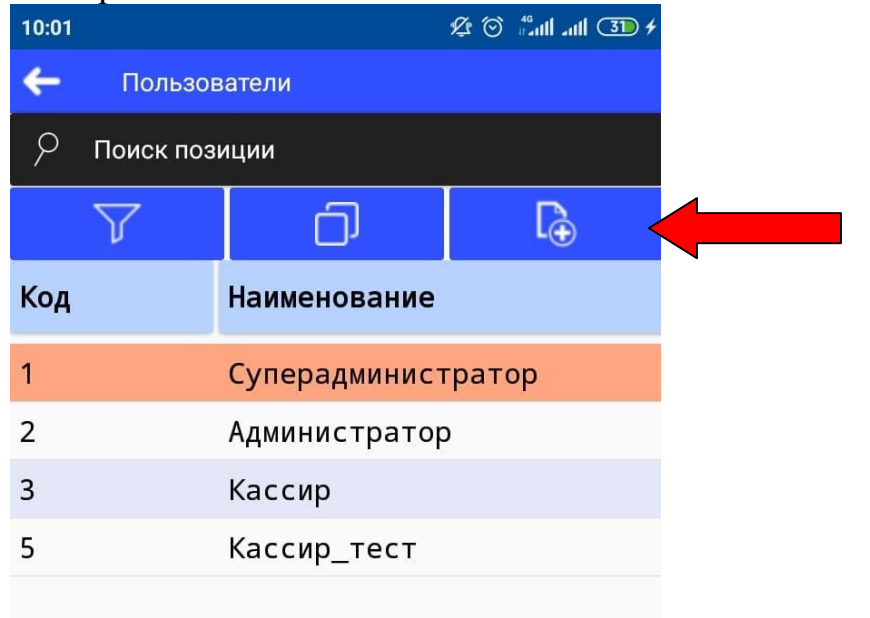

Откроется карточка пользователя:

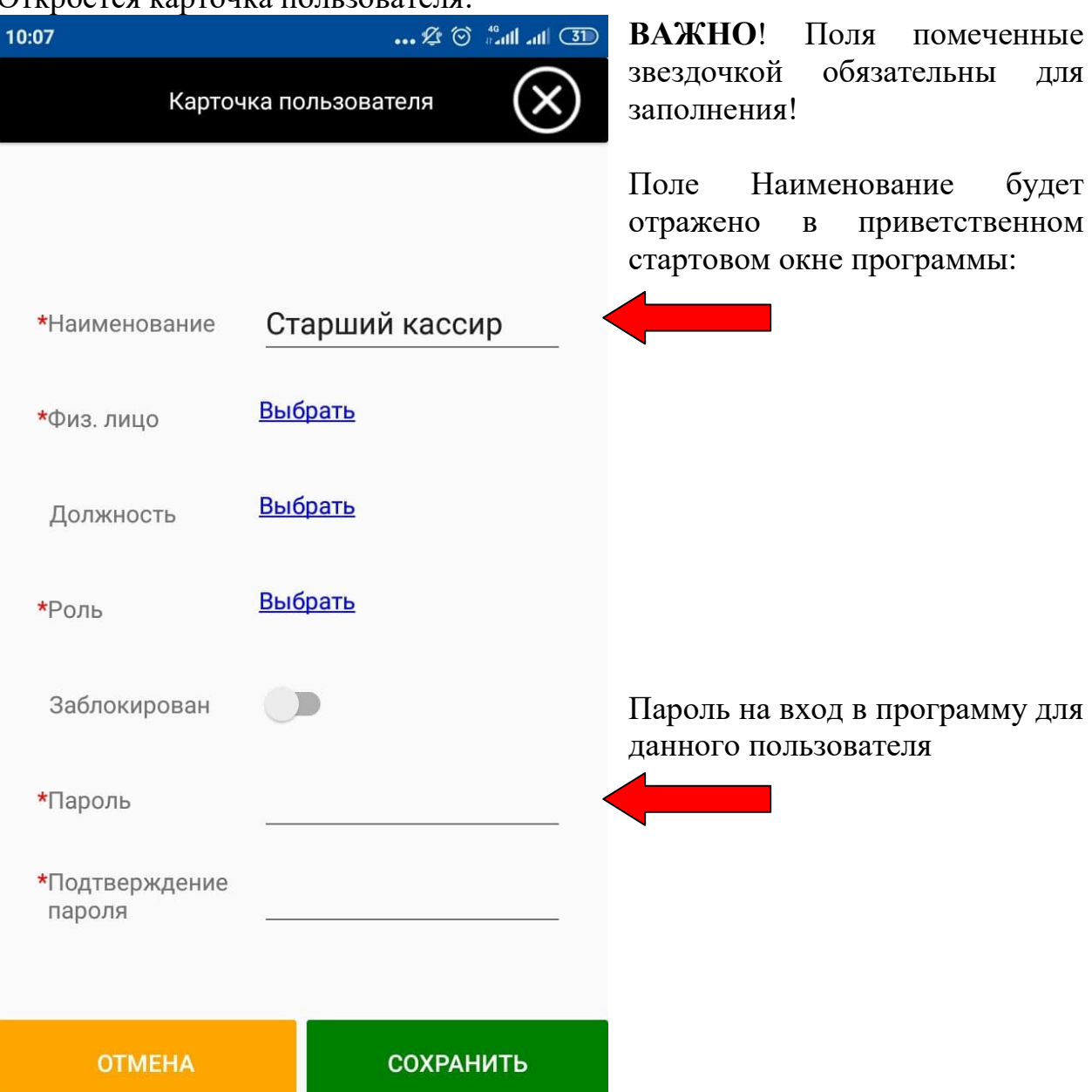

При выборе Физ.лица программа переходит в каталог физ.лиц:

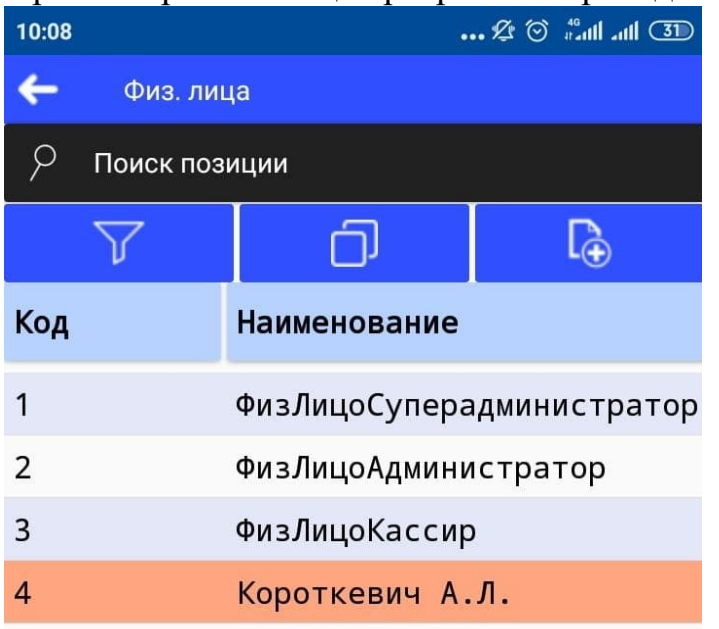

Необходимо выбрать ранее запрограммированного кассира, либо добавить нового.

ПРИМЕЧАНИЕ: Программа устроена таким образом, что в случае отсутствия необходимого объекта, его можно добавить по нажатию соответствующей клавиши или отредактировать существующий, путем длительного удержания выбранного объекта.

5. При выборе Роли программа перейдет в каталог Права и роли: Для создания новой роли необходимо нажать клавишу Добавить:

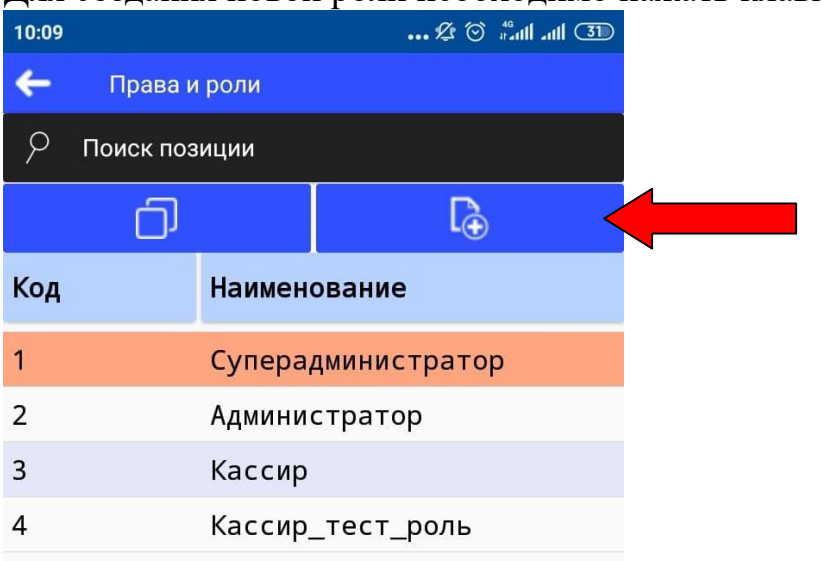

В открывшейся карточке необходимо ввести уникальное ее наименование:

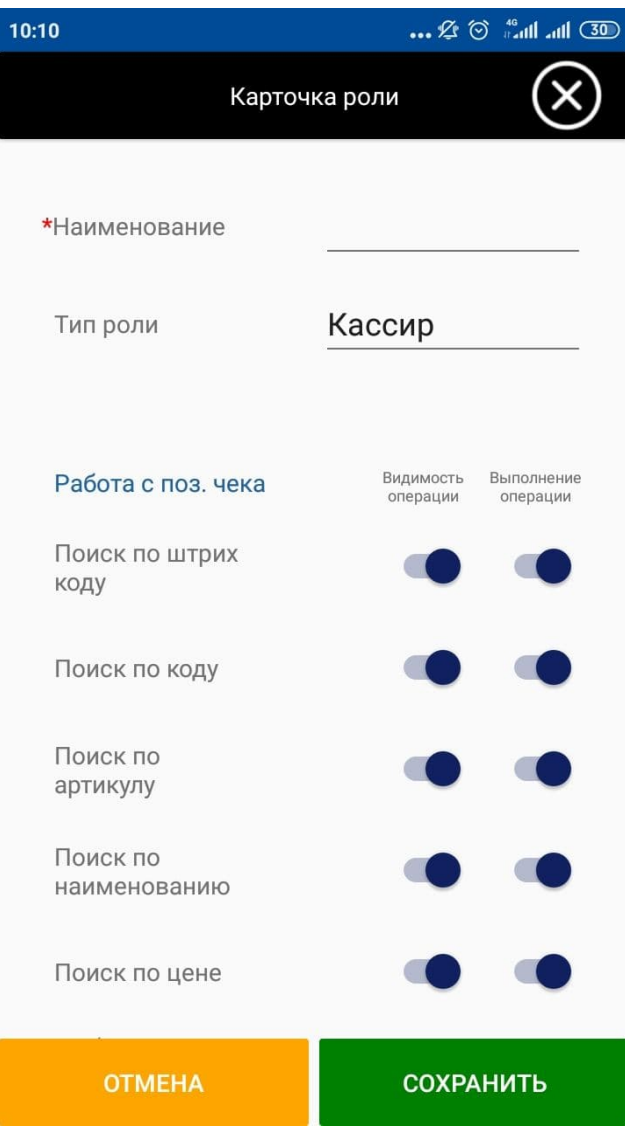

Для управления ролью нужно активировать или деактивировать соответствующие флаги.

ПРИМЕЧАНИЕ: Для каждой позиции существует два флага: Видимость операций и Выполнение операций. Первый позволяет сразу скрыть и запретить определенную операцию в программе, второй только запретить выполнение операции для данной роли.

## Перечень некоторых операций для карточки роли:

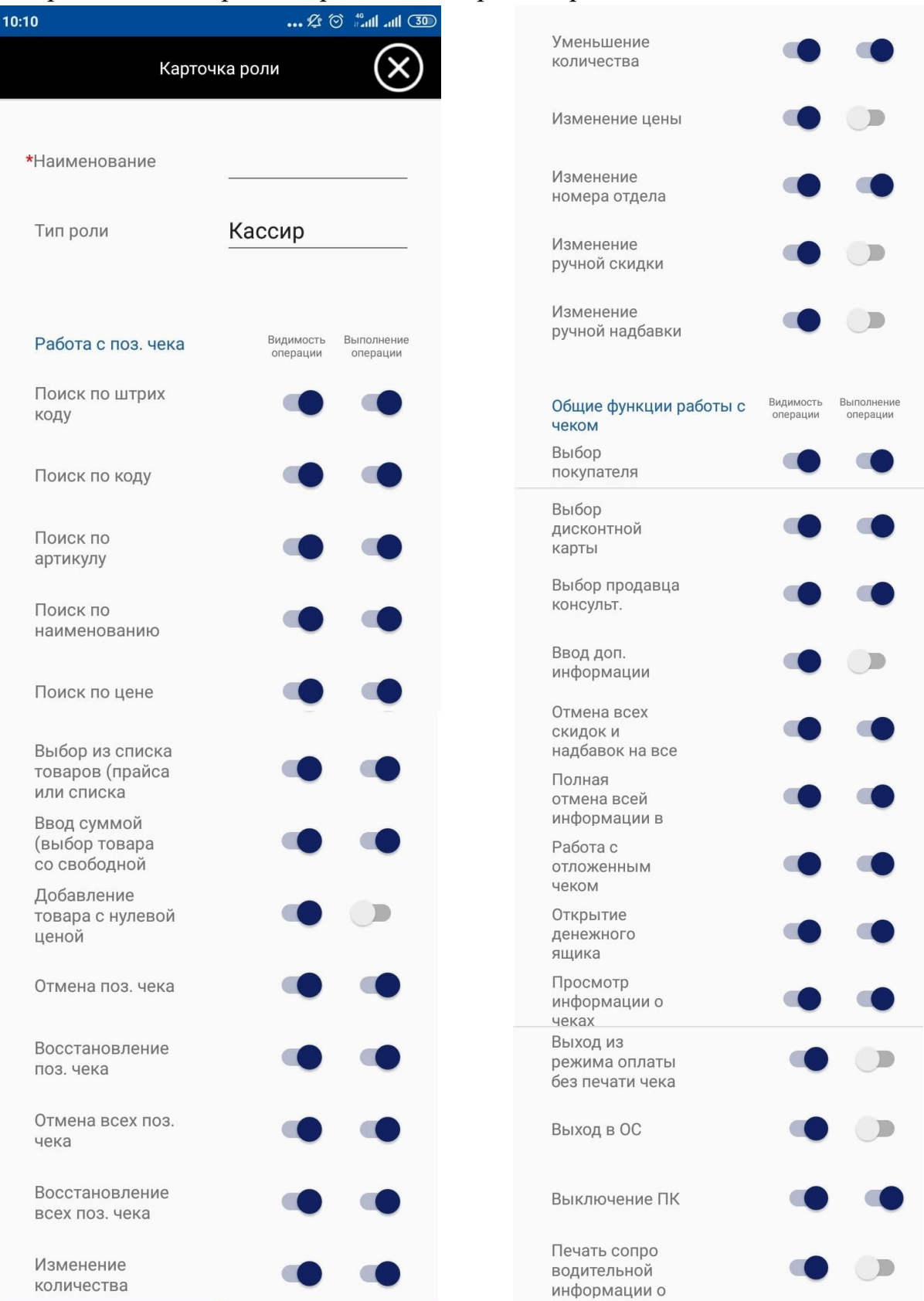

После настройки флагов необходимо сохранить карточку роли по нажатию соответствующей клавиши:

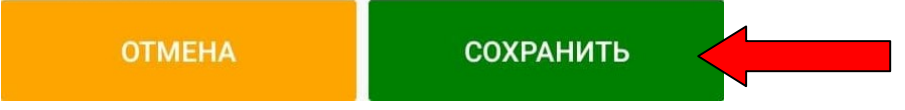

6. После заполнения и сохранения карточки пользователя, необходимо добавить нового кассира в список пользователей с конкретным фискальным устройством (с POSKassa Sigma )

Для этого необходимо перейти в Каталог настроек касс основного меню:

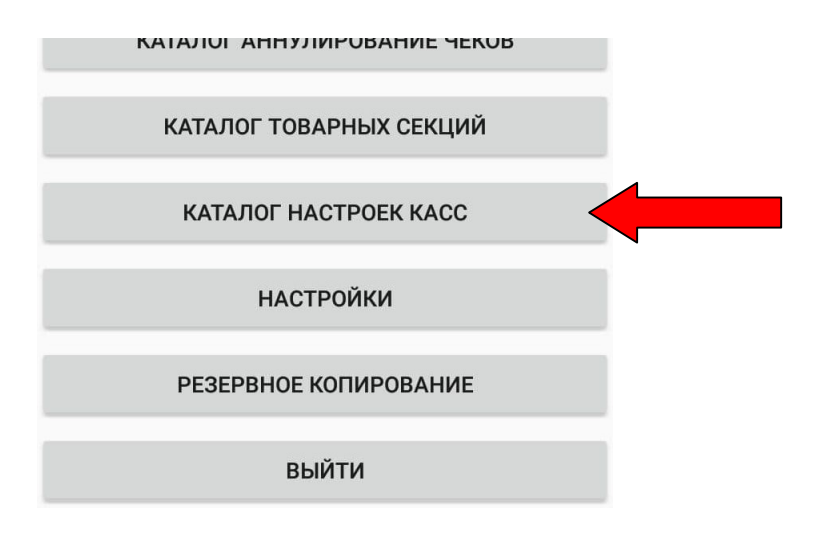

В открывшемся окне длительным удержанием требуемой позиции (по умолчанию default) нажать клавишу Редактировать:

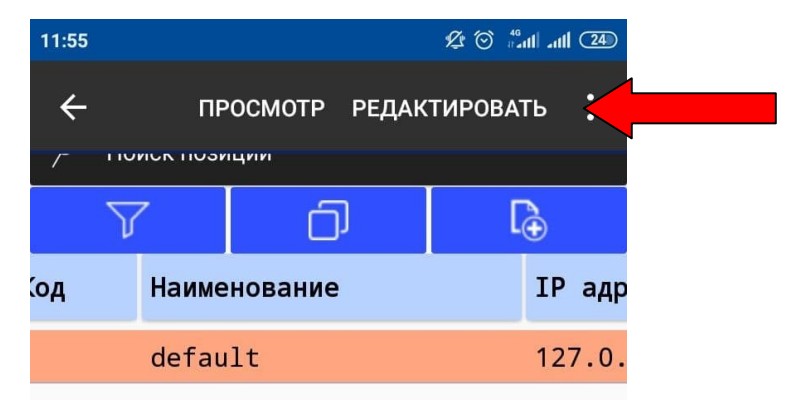

При этом программа перейдет в карточку настроек касс. Для добавления кассира необходимо выбрать закладку Кассиры:<br>رحمت السلام الله عليه الله عليه الله عليه الله عليه الله عليه الله عليه الله عليه الله عليه الله عليه الله علي

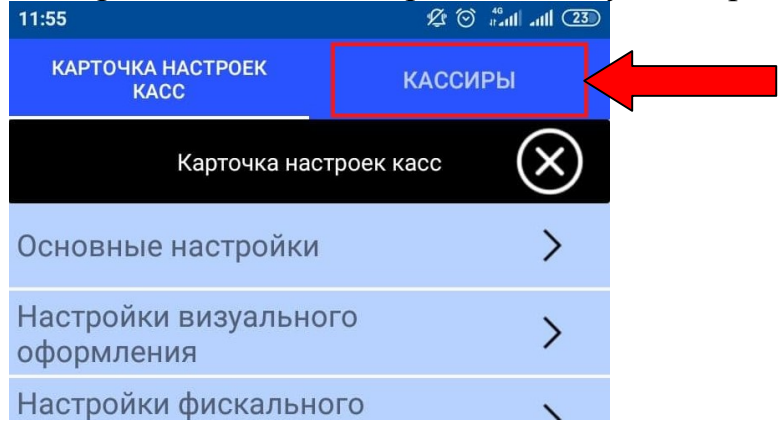

В закладке Кассиры необходимо нажать клавишу Добавить:

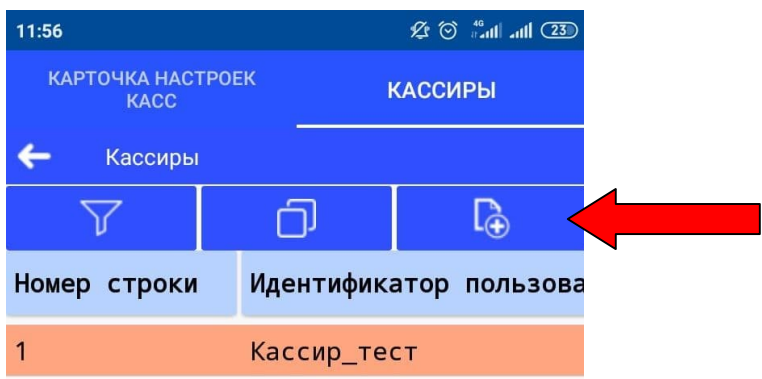

Откроется Карточка кассира, где нужно выбрать пользователя и ввести  $\mathcal{L} \odot \mathcal{L}$  and and  $\overline{23}$ пароль для связи с фискальным  $11:56$ устройством (ФКМ или ФР):  $\infty$ Карточка кассира

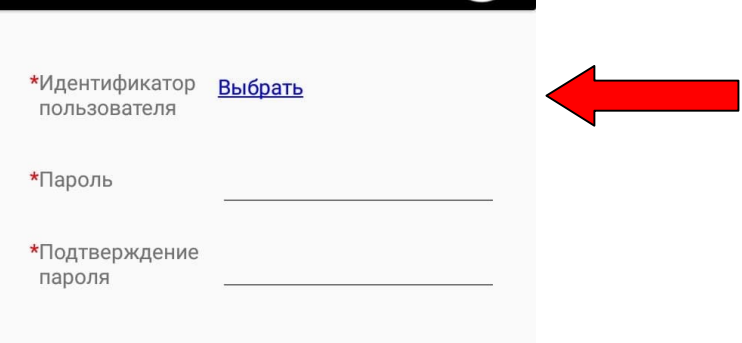

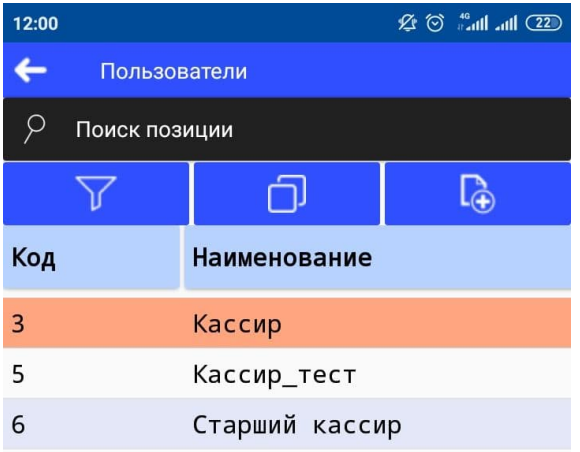

При нажатии кнопки Выбрать, программа откроет каталог Пользователи, где нужно выбрать ранее добавленного кассира (Старшего кассира).

## ДОБАВИТЬ

После сохранения всех карточек и настроек необходимо перезапустить программу Nt\_Symphony1.0. При новом запуске программы в приветственном окне появиться новая учетная запись с запрограммированными правами (Старший кассир)

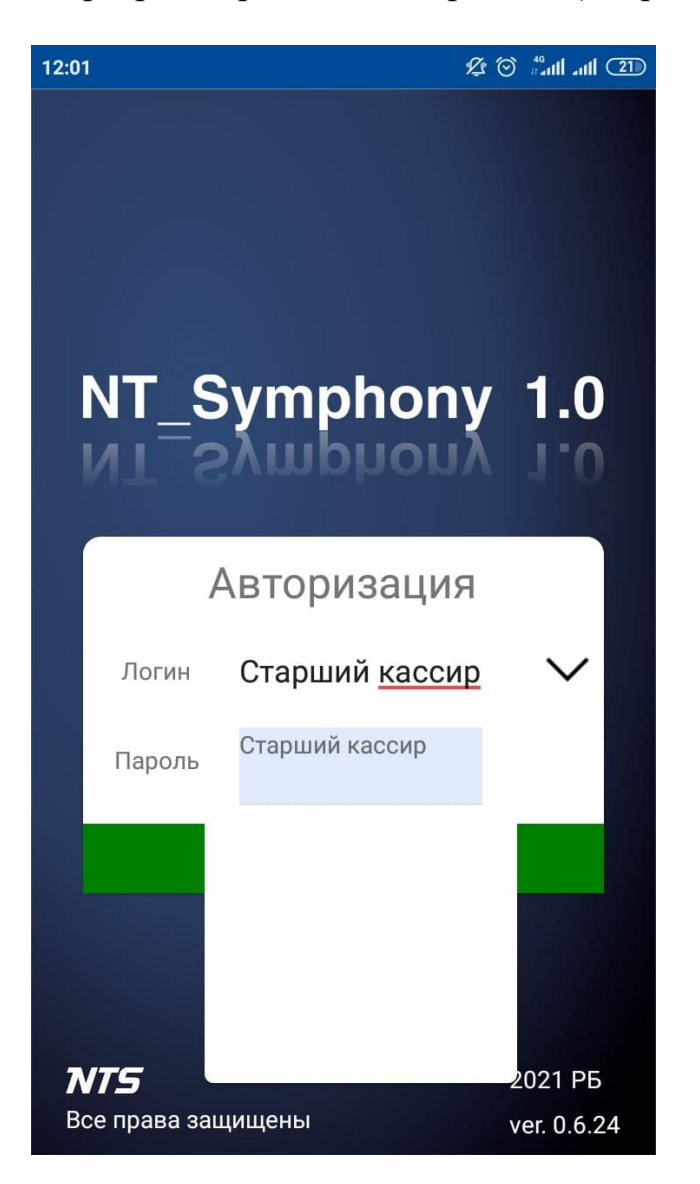

После входа в программу в расширенной панели информации и в чеках продажи будут отображаться данные кассира:

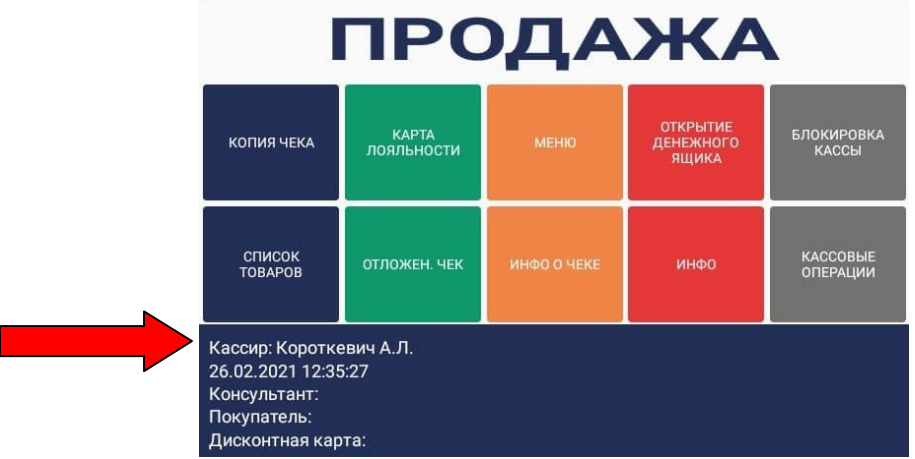